# Calendar Menu

- $\bullet$  [Introduction](#page-0-0)
- $\bullet$ [Calendar Menu Properties](#page-0-1)
	- [Configure Calendar Menu](#page-0-2)
		- [Column to Data Mappings](#page-1-0)
		- [Advanced](#page-1-1)
			- [Google Calendar Integration](#page-2-0)
			- [Events & UI](#page-2-1)
		- [Performance & Offline](#page-4-0)
			- [Cache Settings](#page-4-1)
			- [PWA Offline Settings](#page-4-2)
- [Download Demo App](#page-5-0)

## <span id="page-0-0"></span>Introduction

The Calendar Menu displays records from your preferred datalist as calendar events, in formats of day/week/month in your app's userview.

- 1. For this to work, you must map the form and field IDs that stores the calendar records, into the Calendar plugin properties page.
- 2. The Calendar Menu also supports Google API to display your preferred country's public holidays in the calendar. See [Google Calendar Integration](#page-2-0) for more details.

To know more about Calendar Menu, do check out the [sample apps here](#page-5-0).

## <span id="page-0-1"></span>Calendar Menu Properties

#### <span id="page-0-2"></span>Configure Calendar Menu

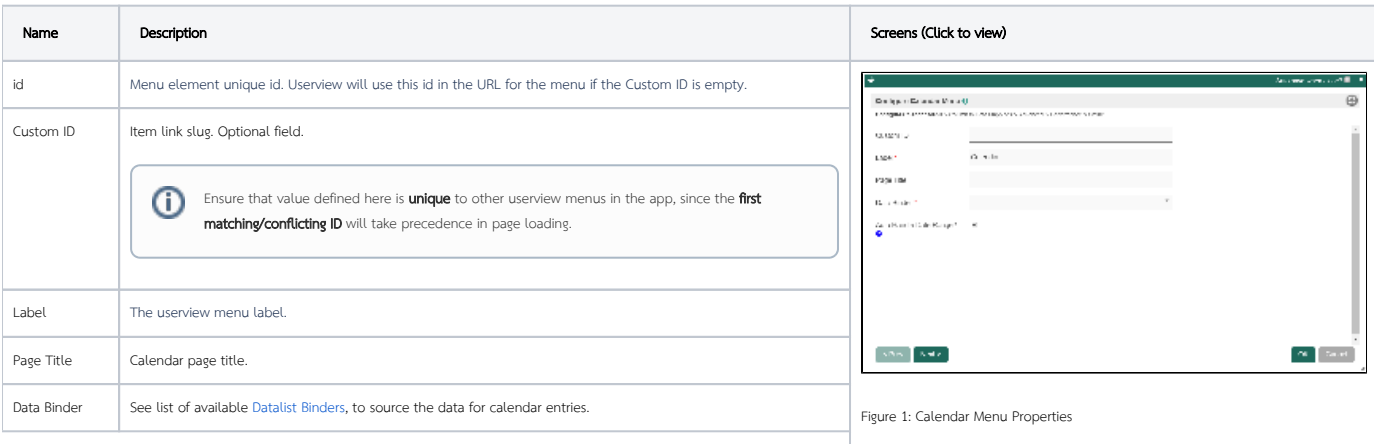

### **W** December 2019 **Brail** Solution  $\sim$   $>$   $^{\prime}$  ) to<br>to  $\sim$ à. ×,  $\mathcal{A}_1$  $\omega$ ÷ ×  $\mathbf{r}_\mathrm{a}$ ×, à. J.

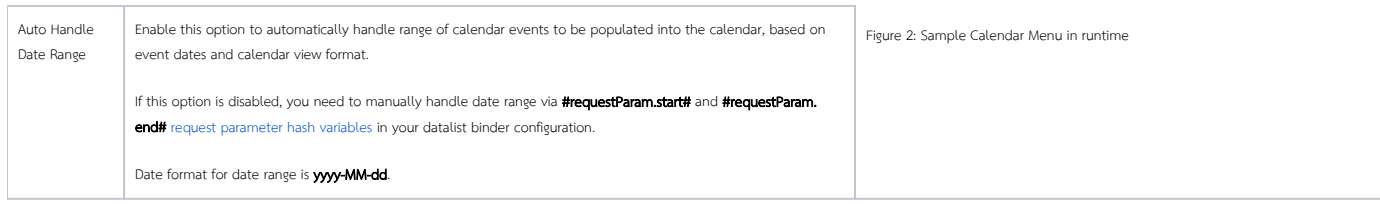

## <span id="page-1-0"></span>Column to Data Mappings

<span id="page-1-1"></span>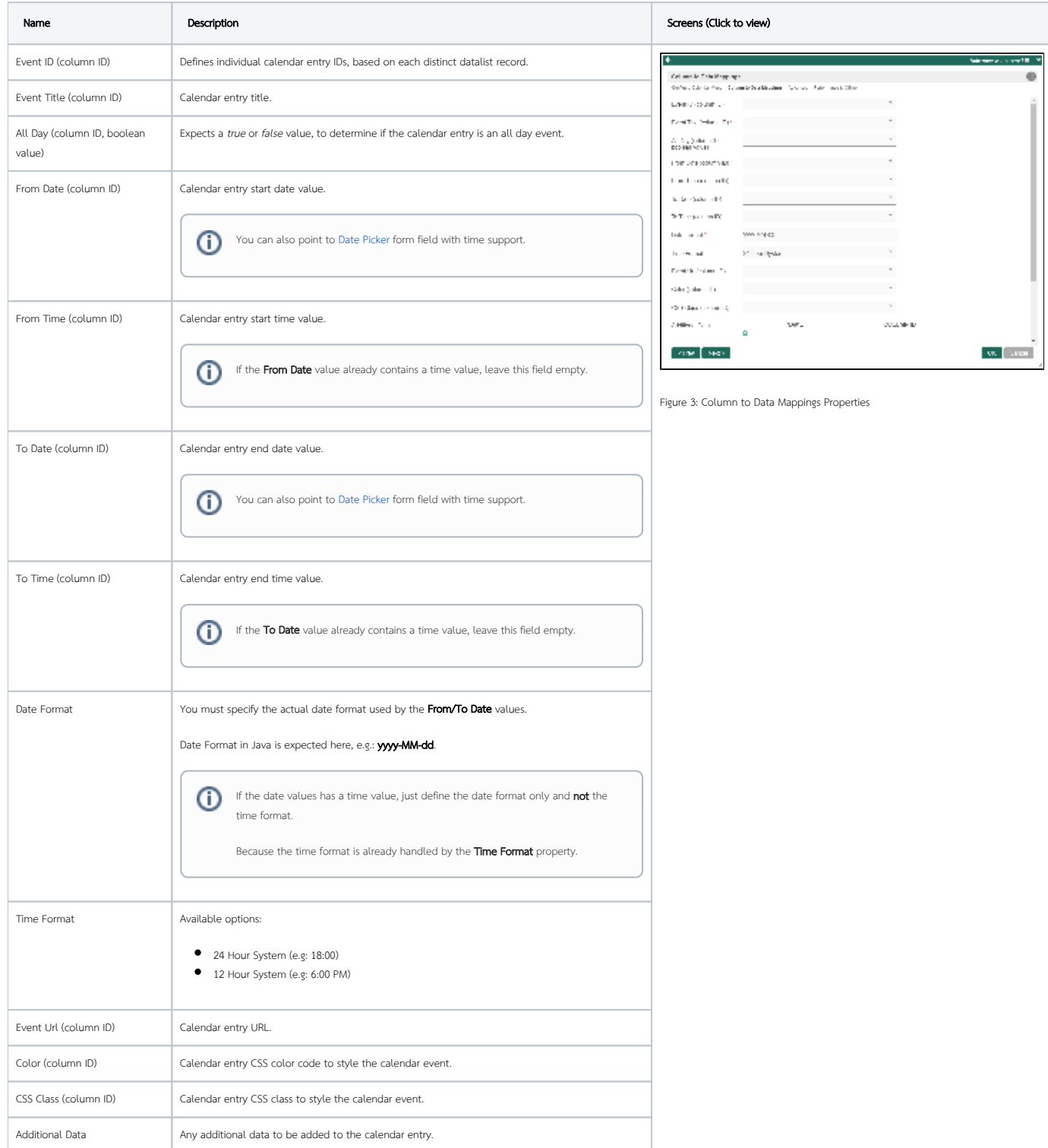

#### <span id="page-2-0"></span>Google Calendar Integration

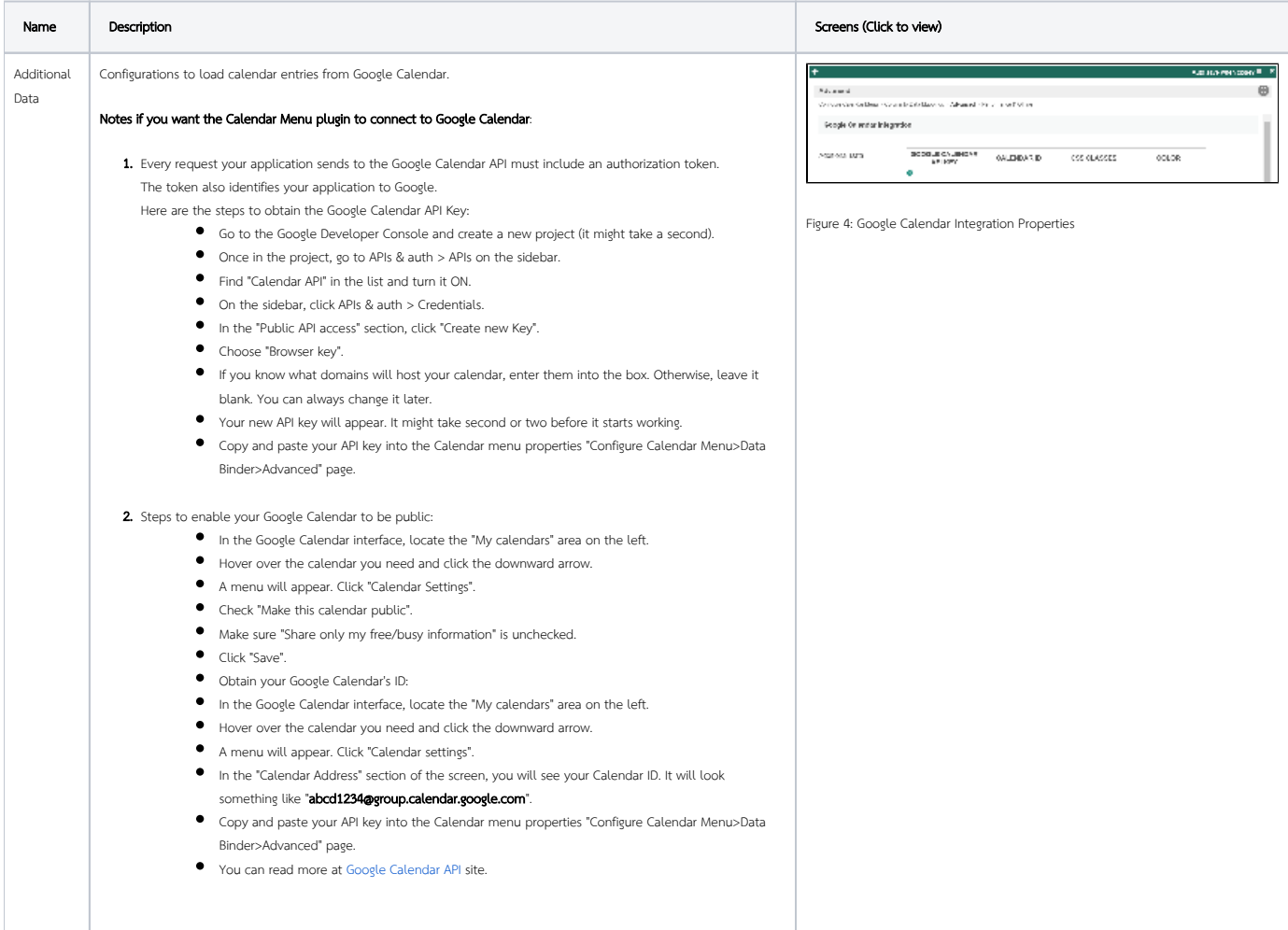

## <span id="page-2-1"></span>Events & UI

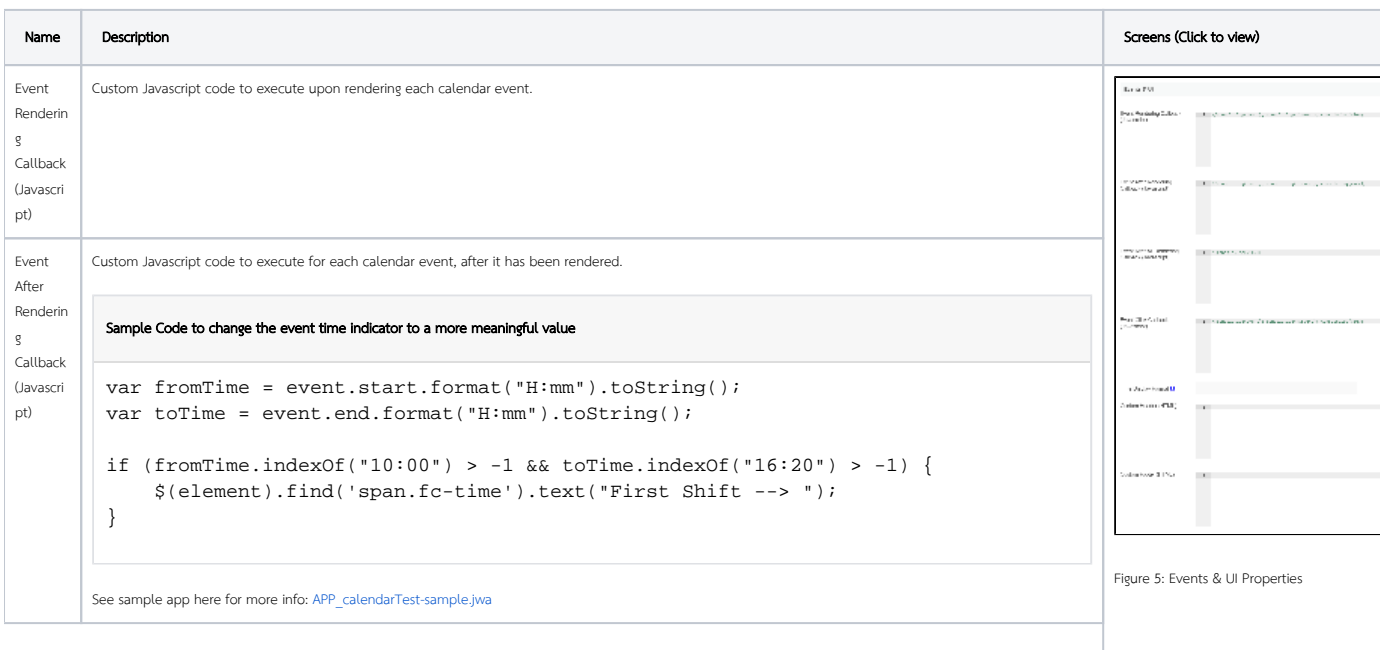

```
Event 
         Custom JavaScript code to execute after all rendering of the calendar menu has been completed.
After All 
         In the sample below, upon clicking on a calendar date, it will redirect to an event form and prepopulate a date field with the clicked date.
Renderin
g 
Callback 
           Sample Code
(Javascri
pt)
           $("div.calendar_menu_body td.fc-day").click(function() {
                  var preferredDefaultTime = "09:00";
                  var dateFromFieldId = "date_from";
                       window.location = "calendarViewEditable?" + dateFromFieldId + "=" 
                  + $(this).attr("data-date") + "%20" + preferredDefaultTime;
           });
Event 
         Custom Javascript code to execute when a calendar event is clicked on.
Click 
Callback 
           Sample Code to open up form view in a popup dialog
(Javascri
pt)
           var popupActionDialog = new PopupDialog("EventFormMenuId?id="+event.id+"
           &embed=true");
           popupActionDialog.init();
                                          A Home > Manage Booking > Calendar 2
           Calab Hugo Lim
                                 \bullet\left\lceil \left\langle \left\langle \right\rangle \right\rangle \right\rangle Today
           N Home
                                   \circMarch 2020
           Manage Booking
                                   \bulletView Ite
                                                                                                                      \overline{\mathbf{x}}Manage Booking
                                 \bulletCalendar 2
                                               Meeting Room Request
               Form
           Booking Approval Process
                                               Name
                                                                   Hugo
                                               Subject
                                                                   Product Discussion
             Manage Room
                                \bullet2020-03-16
                                               From Date
                                                                   01:00 pm
                                               From Time
                                               To Date
                                                                   2020-03-16
                                               To Time
                                                                   07:00 pm
                                               Room
                                                                   London Room
                                                 Meeting Room Details
                                                                                             ¥
                                                 Picture
                                                 Namo
                                                                    London Room
           Show in JPopup Dialog
           var address = "EventFormMenuId?embed=true&id=" + event.id;
           JPopup.show("testPopup", address, {}, "View Item", "50%", "50%");
```
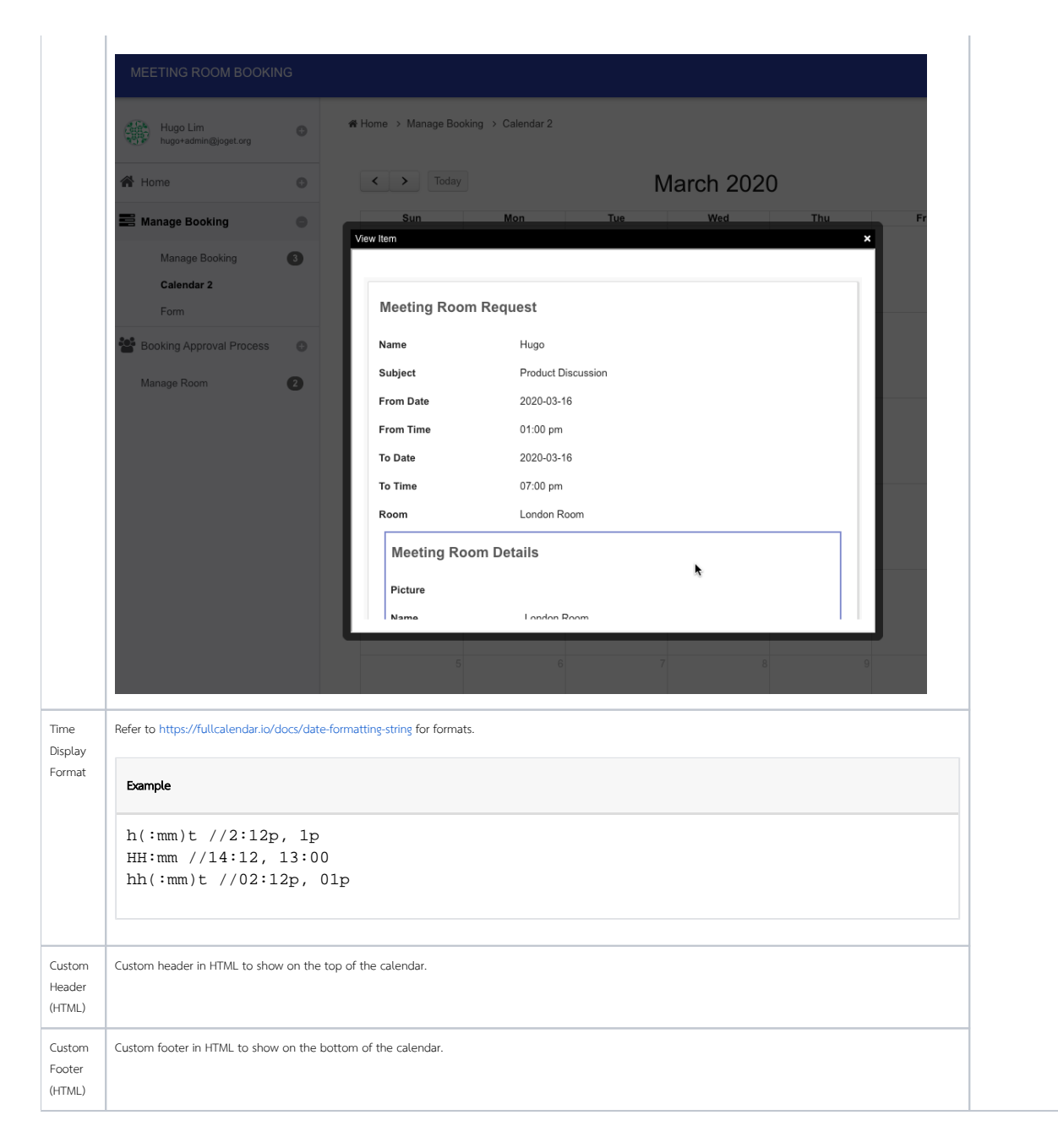

#### <span id="page-4-0"></span>Performance & Offline

#### <span id="page-4-1"></span>Cache Settings

<span id="page-4-2"></span>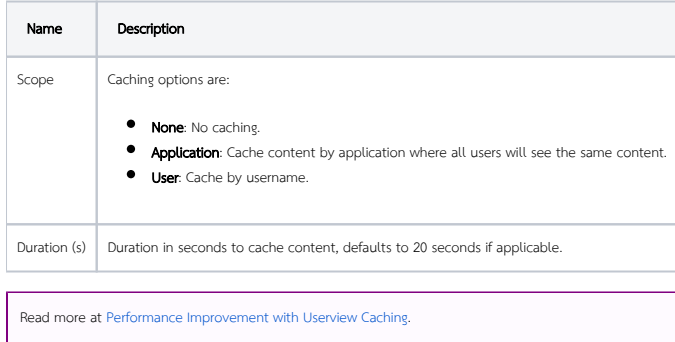

Note: PWA Offline support is dependent on the theme used.

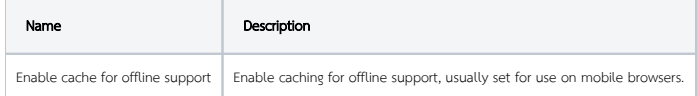

Read [Progressive Web Application \(PWA\)](https://dev.joget.org/community/display/DX7/Progressive+Web+Application+-+PWA) for more information.

## <span id="page-5-0"></span>Download Demo App

- [Calendar Menu App](https://marketplace.joget.org/jw/web/userview/mp/mpp/_/vad?id=APP_calendar-v1) in Joget Marketplace (Note: For Joget Workflow v5 only)
- [APP\\_calendarTest-sample.jwa](https://dev.joget.org/community/download/attachments/26771683/APP_calendarTest-sample.jwa?version=1&modificationDate=1577353643000&api=v2) Sample use of Event After Rendering Callback field